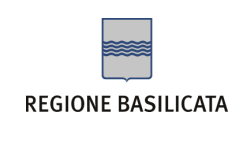

#### **COME LEGGERE LA CASELLA PEC**

Nelle pagine seguenti si espongono i vari passaggi necessari alla configurazione di una casella POP3 utilizzando come client di posta Microsoft Outlook.

E' possibile in ogni caso gestire la propria casella PEC senza necessità di configurare alcun parametro sul proprio PC leggendo i messaggi attraverso la WEBMAIL, accessibile da un qualsiasi Browser internet utilizzando il "Nome utente" comunicato dal gestore di PEC e la " password" opportunamente personalizzata al primo accesso.

**indirizzo WEBMAIL:** https://webmail.pec.basilicatanet.it

#### **CONFIGURAZIONE CASELLA POP3 SU OUTLOOK**

I dati necessari per la configurazione le sono stati recapitati nel messaggio di conferma della generazione della casella PEC all'indirizzo e-mail di riferimento indicato sul modulo di adesione. Tutti i dati riportati nelle videate di esempio che seguono sono relativi al titolare di esempio "Mario Rossi":

**Indirizzo della PEC:**  nome.cognome@pec.basilicatanet.it

**Nome utente:**  nome.cognome@pec.basilicatanet.it

**Password:** 

xxxxxxxx

**Server POP3s** (posta in arrivo):

pops.pec.basilicatanet.it porta SSL : 995

**Server SMTPS** (posta in uscita):

smtps.pec.basilicatanet.it porta SSL smpts: 465

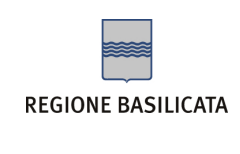

Aprire Microsoft Outlook e seguire passo dopo passo le seguenti videate esplicative.

Dopo aver attivato la casella di PEC, per poterla utilizzare attraverso il proprio client di posta, sarà necessario configurarne l'account.

Prendiamo ad esempio generale il titolare che ha richiesto l'attivazione della casella e-mail sul dominio generico certificato, che indicheremo qui come @pec.basilicatanet.it.

Ciò che si trova prima del simbolo @ viene solitamente chiamato "utente": solo per gli enti regionali e subregionali può contenere, in alternativa a nome.cognome, la descrizione di specifici servizi come protocollo, amministrazione, ufficio anagrafe ecc. In questi casi il dominio certificato sarà quello indicato dai titolari di servizi nel modulo di adesione, secondo la sintassi @pec.dominioente.it.

1. Come creare l'account di posta elettronica certificata, tipo nome.cognome@pec.basilicatanet.it

1.a. Dal Menù di Outlook®, selezionare "Strumenti poi "Account di post elettronica...":

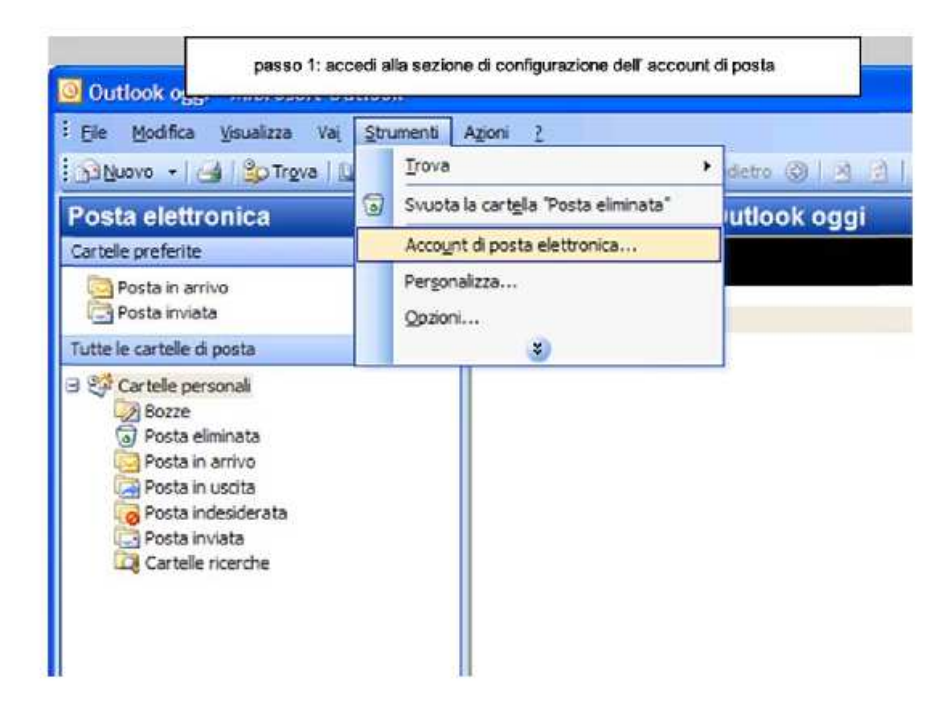

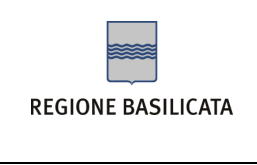

1.b. Nella finestra Account di posta elettronica selezionare l'opzione "Aggiungi un nuovo account di posta elettronica", poi cliccare su "Avanti"

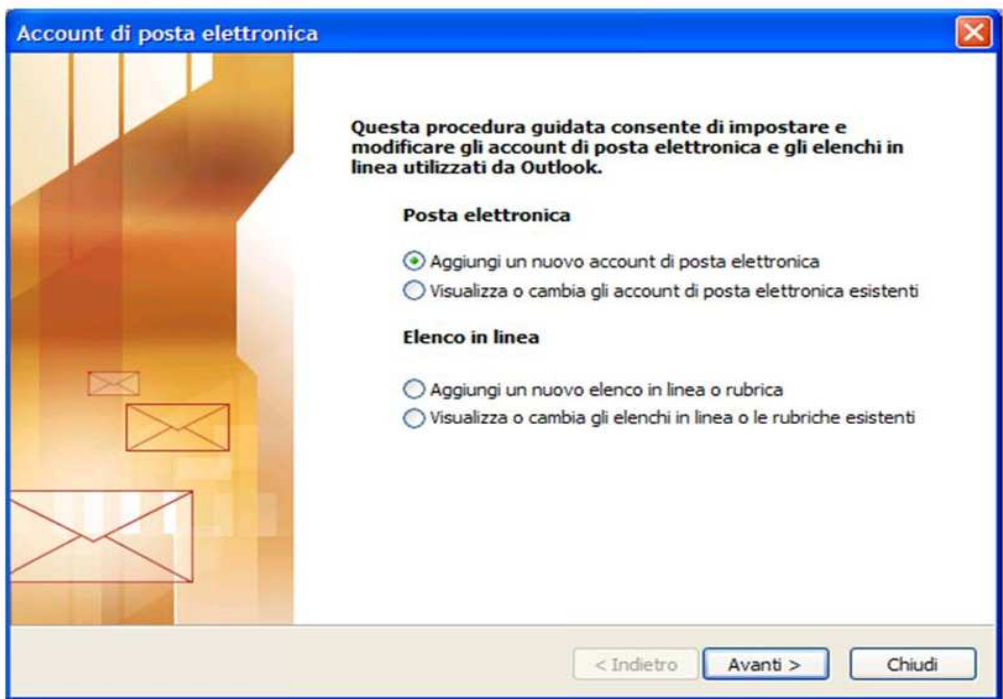

1.c. Si apre a questo punto la finestra relativa al Tipo di server. Selezionate l'opzione "POP3" per scaricare i messaggi sul vostro computer.

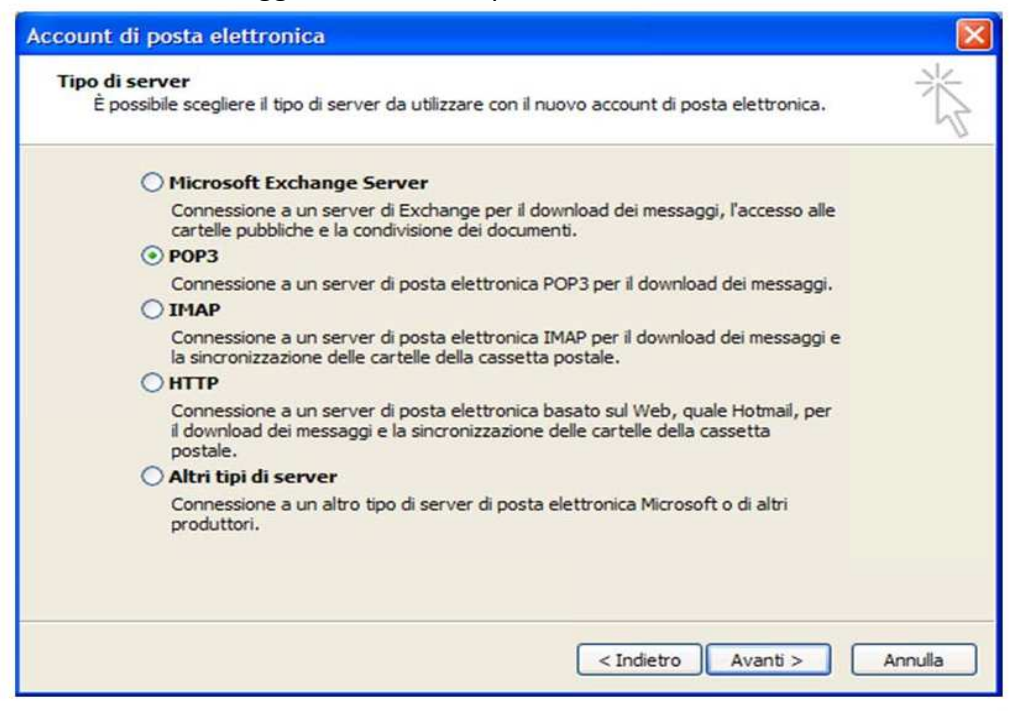

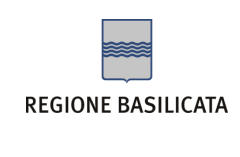

1.d. State visualizzando adesso la finestra Impostazioni posta elettronica Internet (POP3).

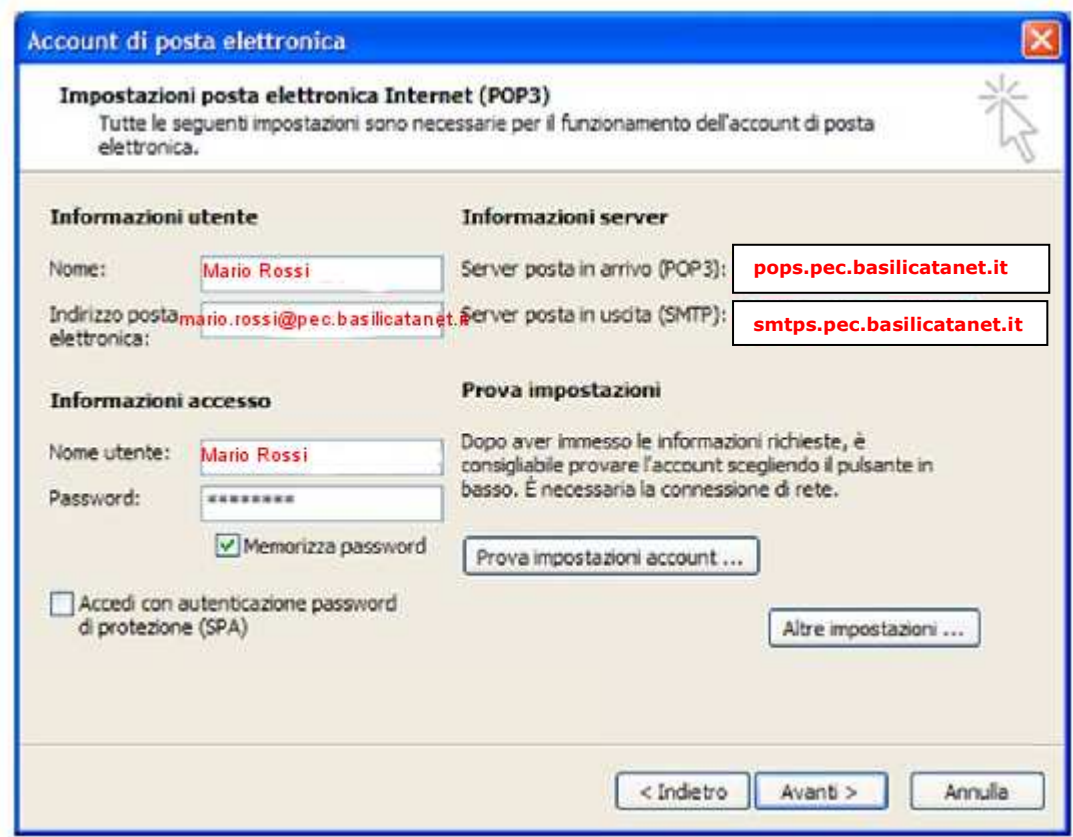

Cliccate sul tasto "Avanti"

## Nella sezione **Informazioni utente**:

Nome: il nome e cognome inseriti appariranno come il nome e cognome del mittente dei messaggi che invierete con questo account.

Indirizzo posta elettronica: digitate l'indirizzo di posta PEC che vi è stato fornito (es. nome.cognome@pec.basilicatanet.it)

Nella sezione **Informazioni server** impostare i dati relativi ai server di posta elettronica PEC ai quali ci si collega per scaricare (POP) ed inviare (SMTP) i vostri messaggi email certificati; nel caso della casella di posta certificata i messaggi email sono trasferiti ai/dai server dei Gestori PEC tramite protocolli sicuri, indicati dalla "s" degli indirizzi (POP3S e SMTPS).

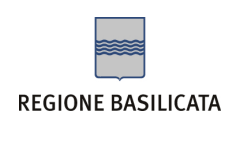

Server posta in arrivo (POP3) digitate: **pops.pec.basilicatanet.it** 

Server posta in uscita (SMTP) digitate: **smtps.pec.basilicatanet.it** 

Nella sezione **Informazioni accesso** occorre inserire i dati forniti dal fornitore di posta elettronica, i classici "utente" e "password":

Nome account : digitare l'utente di posta elettronica generato dal fornitore della casella (es. nome.cognome@pec.basilicatanet.it).

Password : digitare la password di accesso della casella PEC.

Memorizza password : inserire flag su questa opzione, se non si vuole che Outlook® richieda la password a ogni controllo della posta.

1.e. Sempre dalla finestra Impostazioni posta elettronica Internet (POP3) cliccare sul tasto "Altre impostazioni...", che presenta una serie di tab: "Generale", "Serve della posta in uscita", "Connessione", "Impostazioni Avanzate".

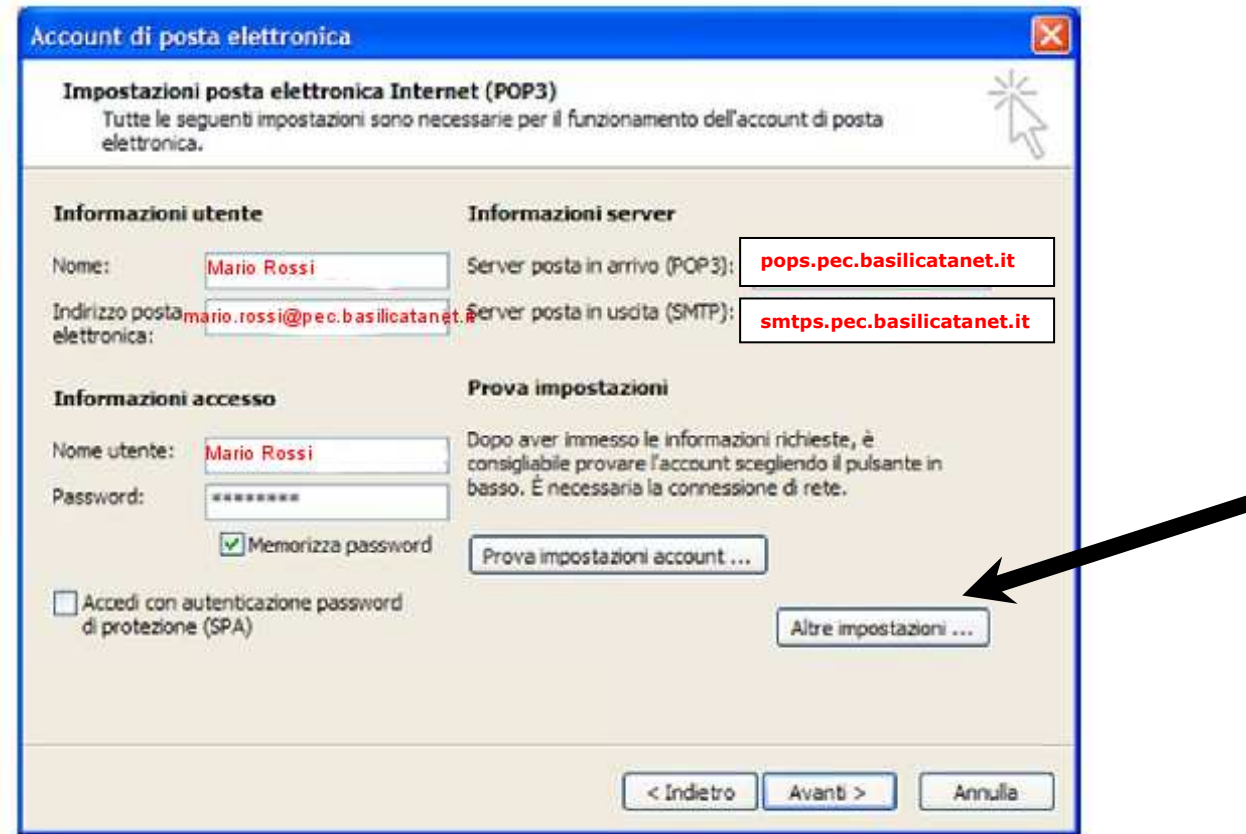

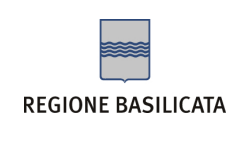

# Vi trovate sul tab "Generale":

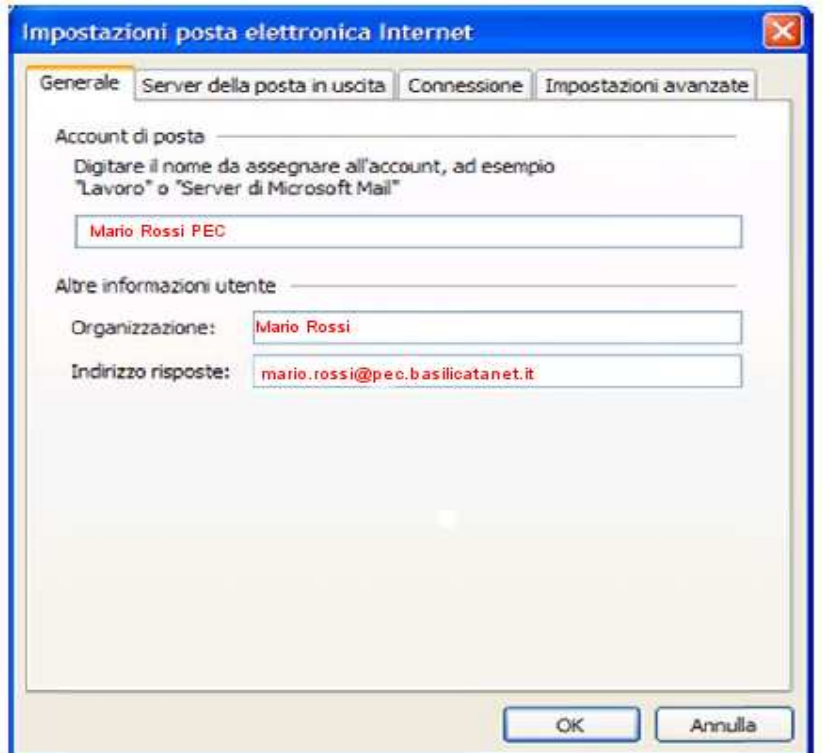

Nel primo campo inserire il nome dell'account di posta (es nome cognome). Il nome che sarà inserito qui servirà esclusivamente per distinguerlo nell'elenco degli account, e non verrà visualizzato dai destinatari dei messaggi.

E' possibile poi specificare un indirizzo e-mail per le risposte (l'indirizzo a cui verranno indirizzate le risposte dei vostri destinatario); nell'esempio abbiamo indicato lo stesso indirizzo email da cui vengono generati i messaggi.

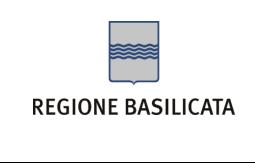

1.f. Cliccare adesso sul tab "Serve della posta in uscita":

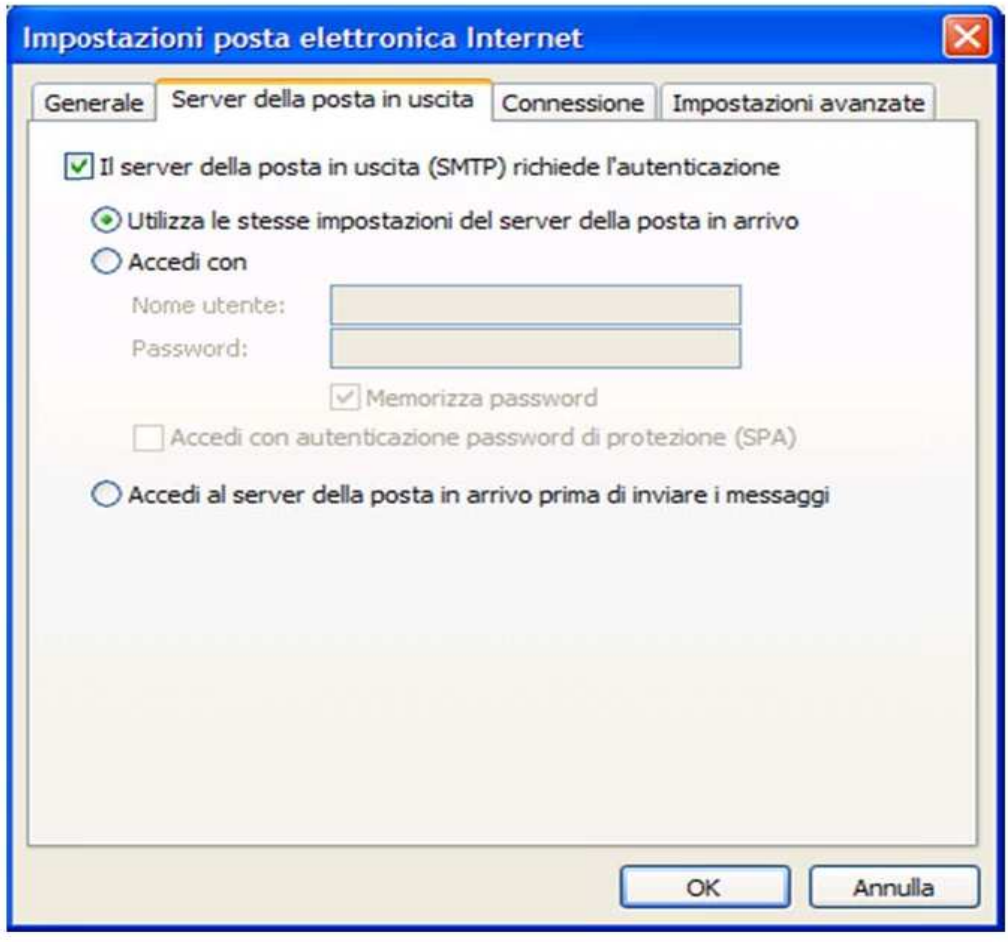

Bisogna inserire il flag su "Il server della posta in uscita (SMTP) richiede l'autenticazione", e poi scegliere l'opzione "Utilizza le stesse impostazioni del server della posta in arrivo".

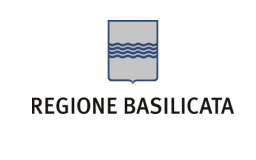

1.g. Cliccare adesso sul tab "Impostazioni avanzate":

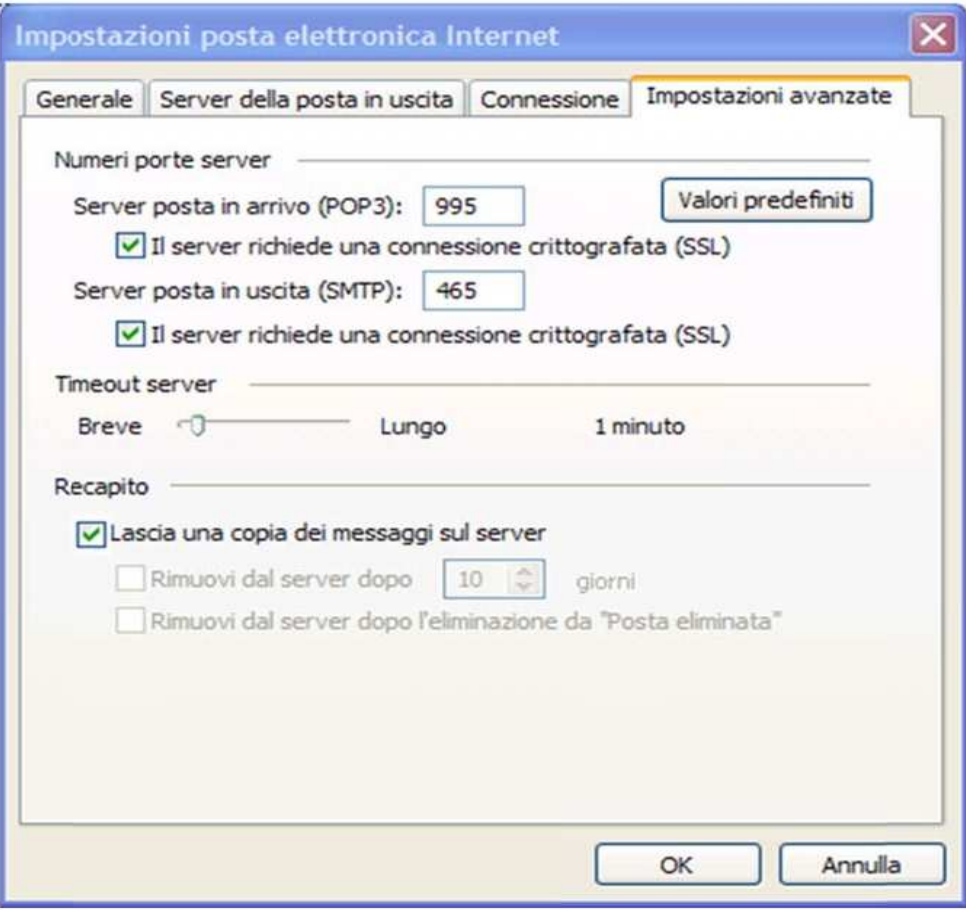

Selezionare sia per la posta in uscita (SMTP) sia per la posta in arrivo (POP3) la casella "Il server richiede un connessione crittografata (SSL)". Per il Server posta in arrivo (POP3) verrà impostata la porta 995.

Bisognerà variare la porta per l'SMTP inserendo nel campo posta in uscita (SMTP) il numero 465.

## Altre opzioni disponibili.

Lascia una copia dei messaggi sul server: per scaricare copia dei messaggi sul proprio computer, tramite Outlook®, lasciando però i messaggi anche sul server di posta, per un periodo che si selezionerà ("Rimuovi dal server dopo ... giorni") e/o cancellandoli dal server se sono stati cancellati da Outlook® ("Rimuovi dal server dopo l'eliminazione da Posta eliminata").

Cliccare sul tasto "OK"

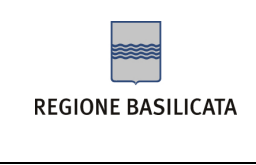

**Manuale di configurazione del client di posta Microsoft Outlook** 

1.h. Nell'ultima finestra di questa procedura cliccate sul tasto "Fine", per confermare la creazione del vostro account di posta.

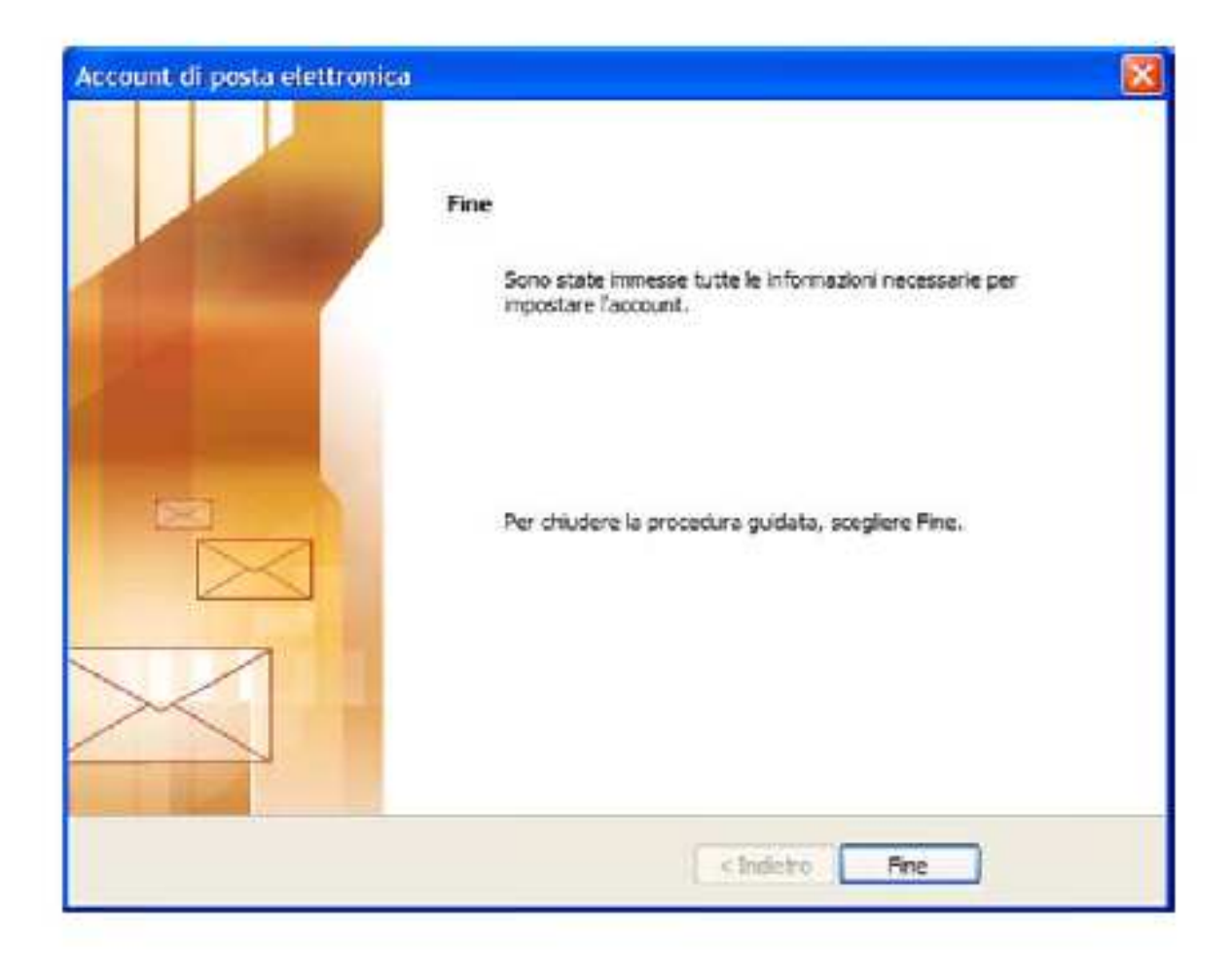